# **DIAdem™ Advanced Course Manual COURSE Manual Manual Control in Advanced Association**<br>
Course Software Version 10.1<br>
April 2007 Edition<br>
Fact Number 3234980-01<br>
State and the state of the state of the state of the state of the state of the state of the

#### **Course Software Version 10.1 April 2007 Edition Part Number 323498D-01**

#### **Copyright**

© 1995–2007 National Instruments Ireland Resourges Limited. All rights reserved.

Under the copyright laws, this publication may not be reproduced or trapsmitted in any form, electronic or mechanical, including photocopying, recording, storing in an information retrieval system, or translating, in whole or in part, without the prior written consent of National Instruments Corporation.

The DataFinder component in this product includes CLusene software which use is governed by the Apache License, Version 2.0. This software includes Stingray software developed by the Rogue Wave Software division of Quovadx, Inc.

Copyright © 1995–2006, Quovadx, Inc. All rights reserved.

The following notices relate to certain components used in USI (Xerces C++, ICU, HDF5, Citadel 5, b64 library and Stingray). For a listing of conditions and disclaimers regarding these components, refer to the USICopyrights.chm.

**Xerces C++**. This product includes software developed by the Apache Software Foundation (http://www.apache.org/). Copyright 1999 The Apache Software Foundation. All rights reserved.

**ICU**. Copyright 1985–2003 International Business Machines Corporation and others. All rights reserved.

**HDF5**. NCSA H2F5 (Hierarchisal Data Format 5) Software Library and Utilities

Copyright 1998, 1999, 2000, 2001, 2003, by the Board of Trustees of the University of Illinois. All rights reserved.

**Citadel 5**. In regards to components that use Citadel 5, the following copyright applies. Copyright © 1994 Hewlett-Packard Company. **b64 library**. Copyright © 2004–2006, Matthew Wilson and Synesis Software. All Rights Reserved.

Stingray. This software includes Stingray software developed by the Rogue Wave Software division of Quovadx, Inc. Copyright 1995–2006, Quovadx, Inc. All Rights Reserved.

National Instruments respects the intellectual property of others, and we ask our users to do the same. NI software is protected by  $\epsilon$ opyright and other intellectual property laws. Where NI software may be used to reproduce software or other materials belonging to others, you may use NI software only to reproduce materials that you may reproduce in accordance with the terms of any applicable license or other legal restriction.

#### **Trademarks**

National Instruments, NI, ni.com, and LabVIEW are trademarks of National Instruments Corporation. Refer to the *Terms of Use* section on ni.com/legal for more information about National Instruments trademarks.

Other product and company names mentioned herein are trademarks or trade names of their respective companies.

Members of the National Instruments Alliance Partner Program are business entities independent from National Instruments and have no agency, partnership, or joint-venture relationship with National Instruments.

#### **Patents**

For patents covering National Instruments products, refer to the appropriate location: **Help»Patents** in your software, the patents.txt file on your CD, or ni.com/legal/patents.

## **Student Guide**

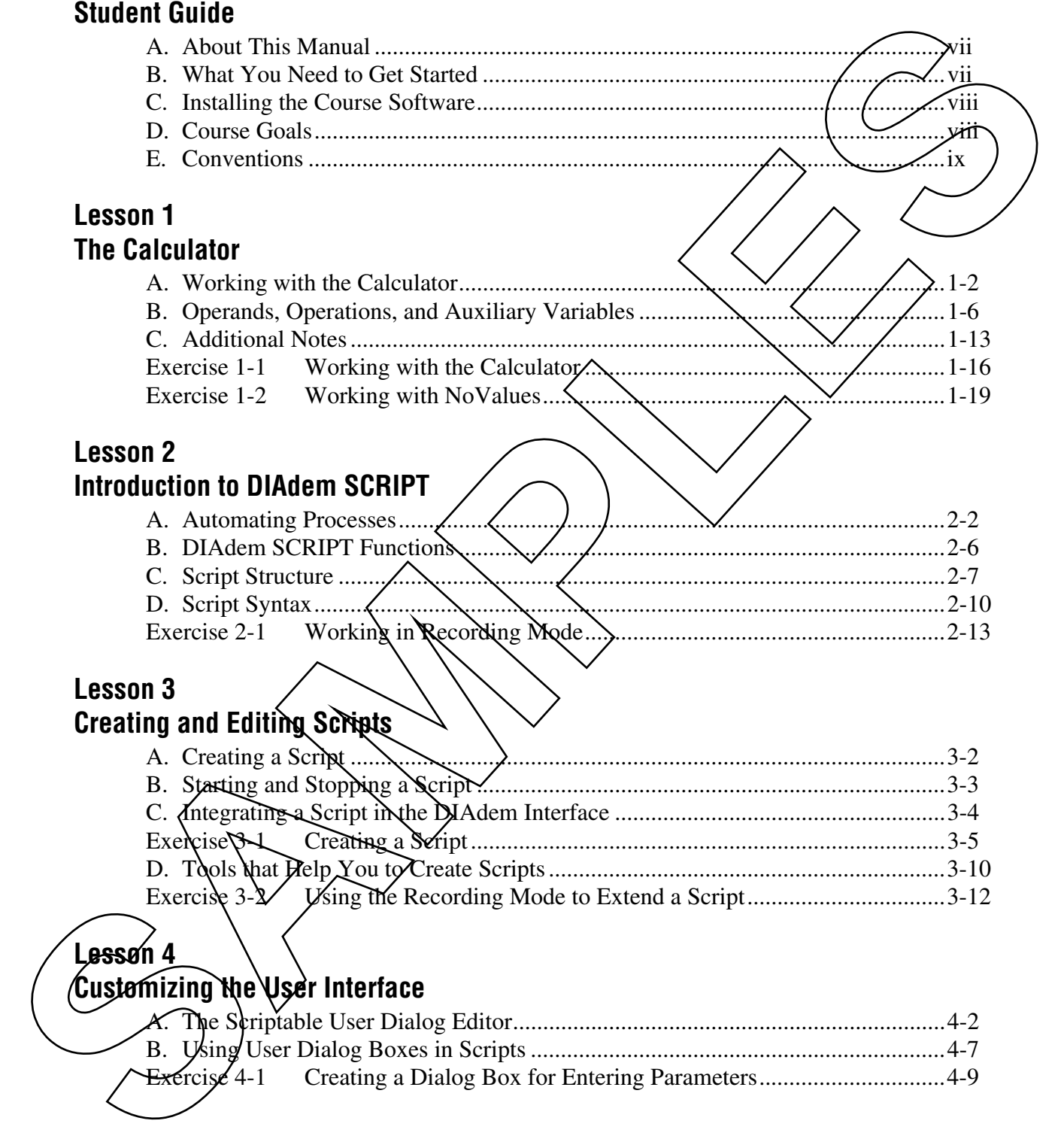

## **Lesson 5 Script Variables**

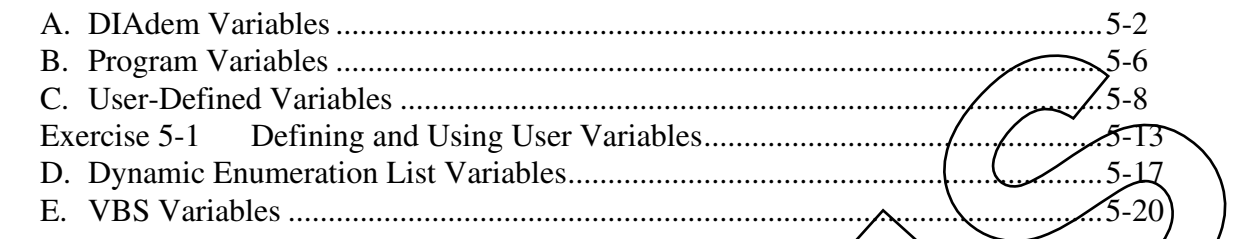

## **Lesson 6 Serial Evaluations**

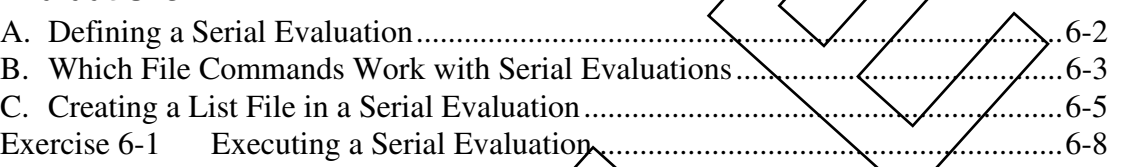

#### **Lesson 7 Additional Script Features**

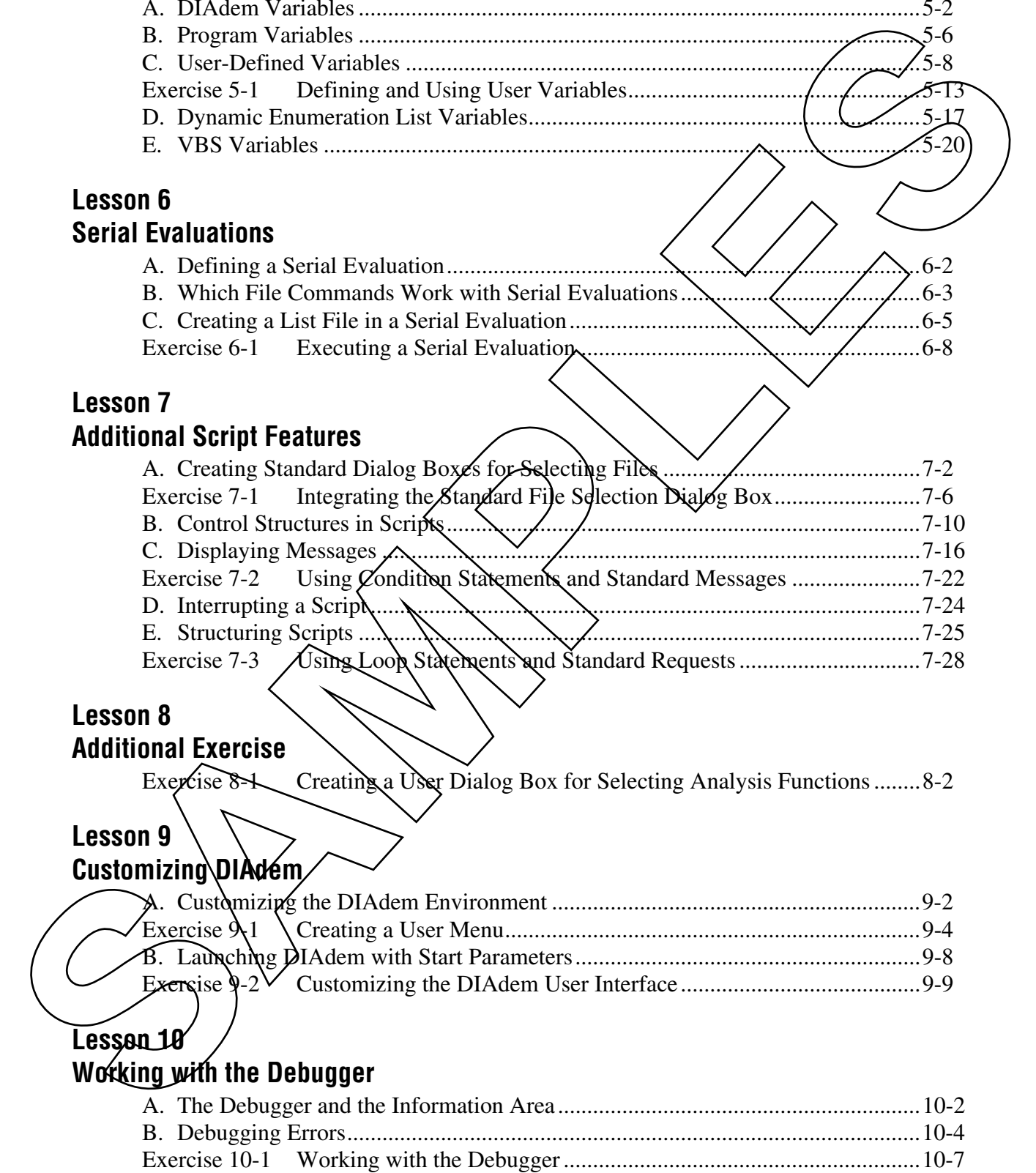

# **Lesson 8**

## **Additional Exercise**

Exercise 8-1 Creating a User Dialog Box for Selecting Analysis Functions ........ 8-2

## **Lesson 9**

## **Customizing DIAdem**

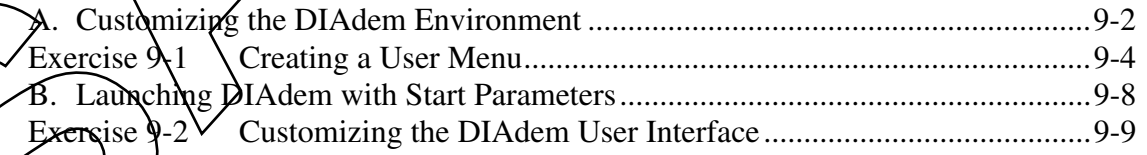

# **Lesson 10**

## **Working with the Debugger**

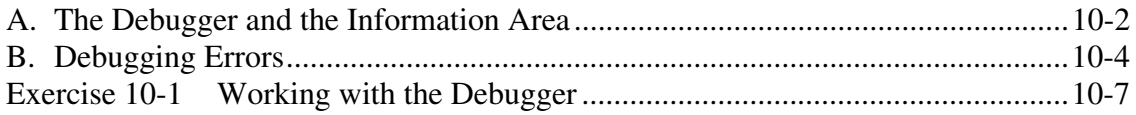

## **Lesson 11 Commands in Scripts**

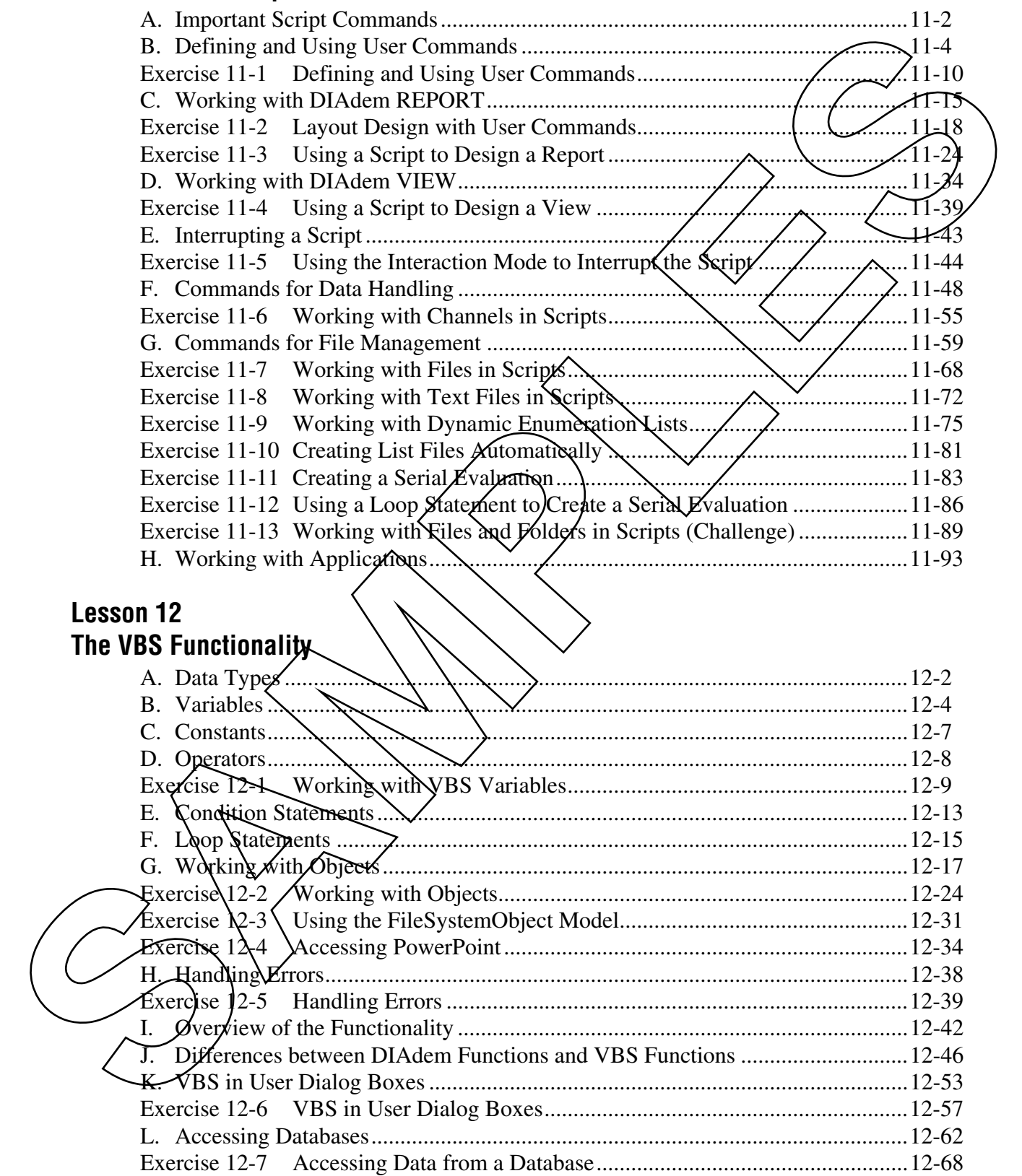

## **Lesson 12**

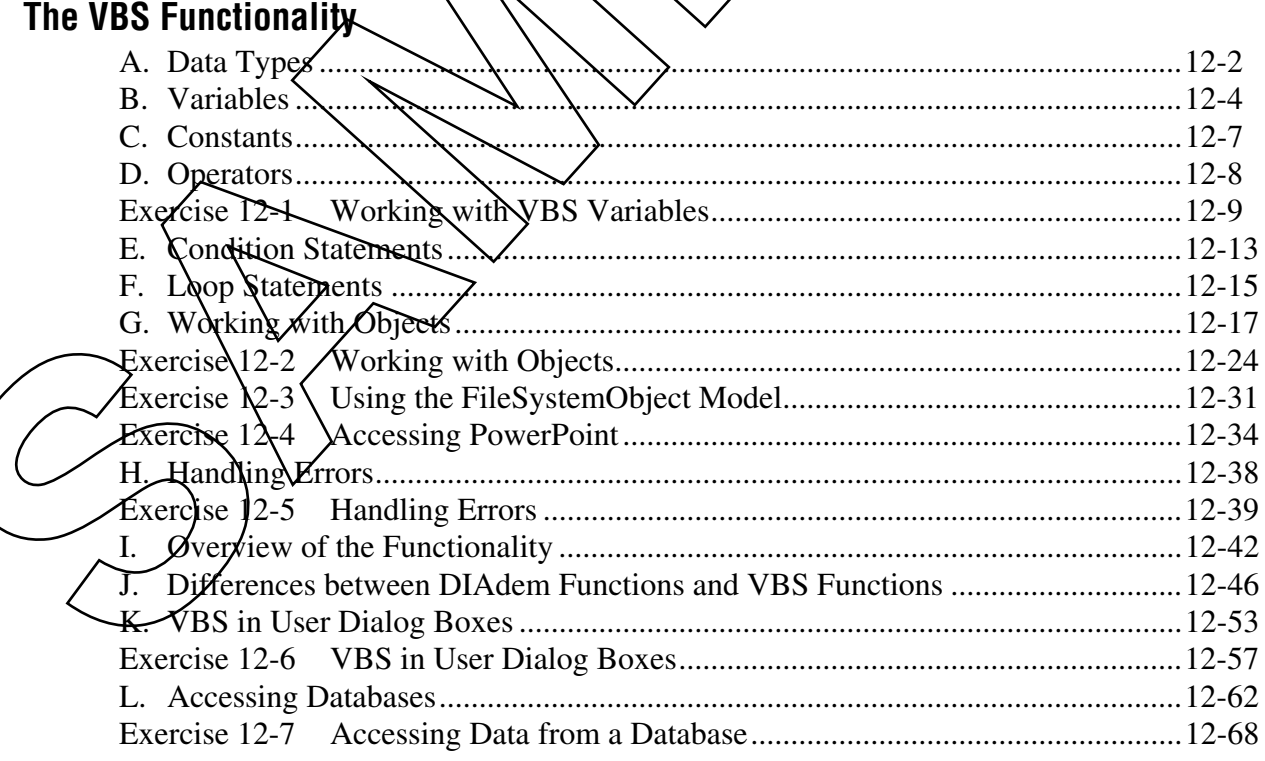

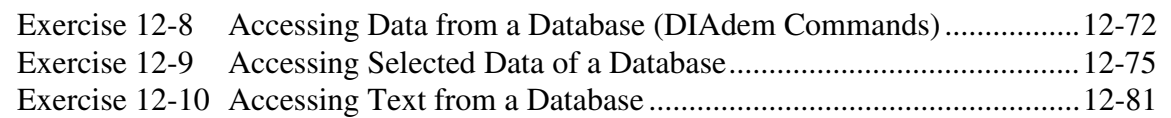

#### **Appendix A Additional Information and Exercises**

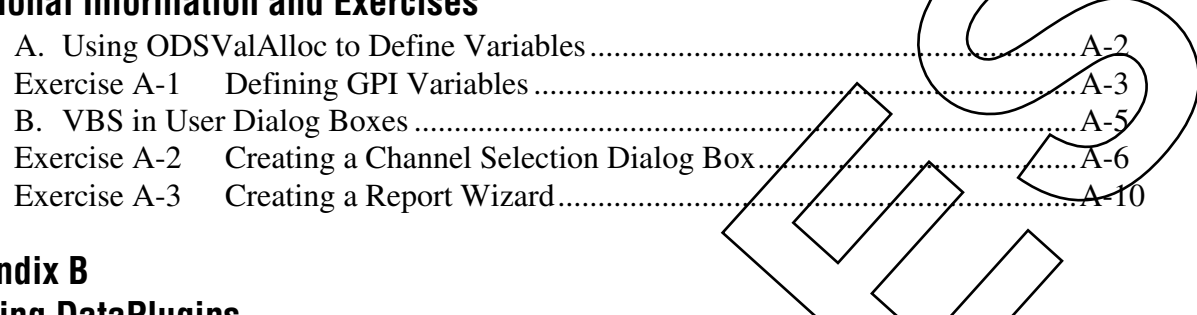

## **Appendix B Creating DataPlugins**

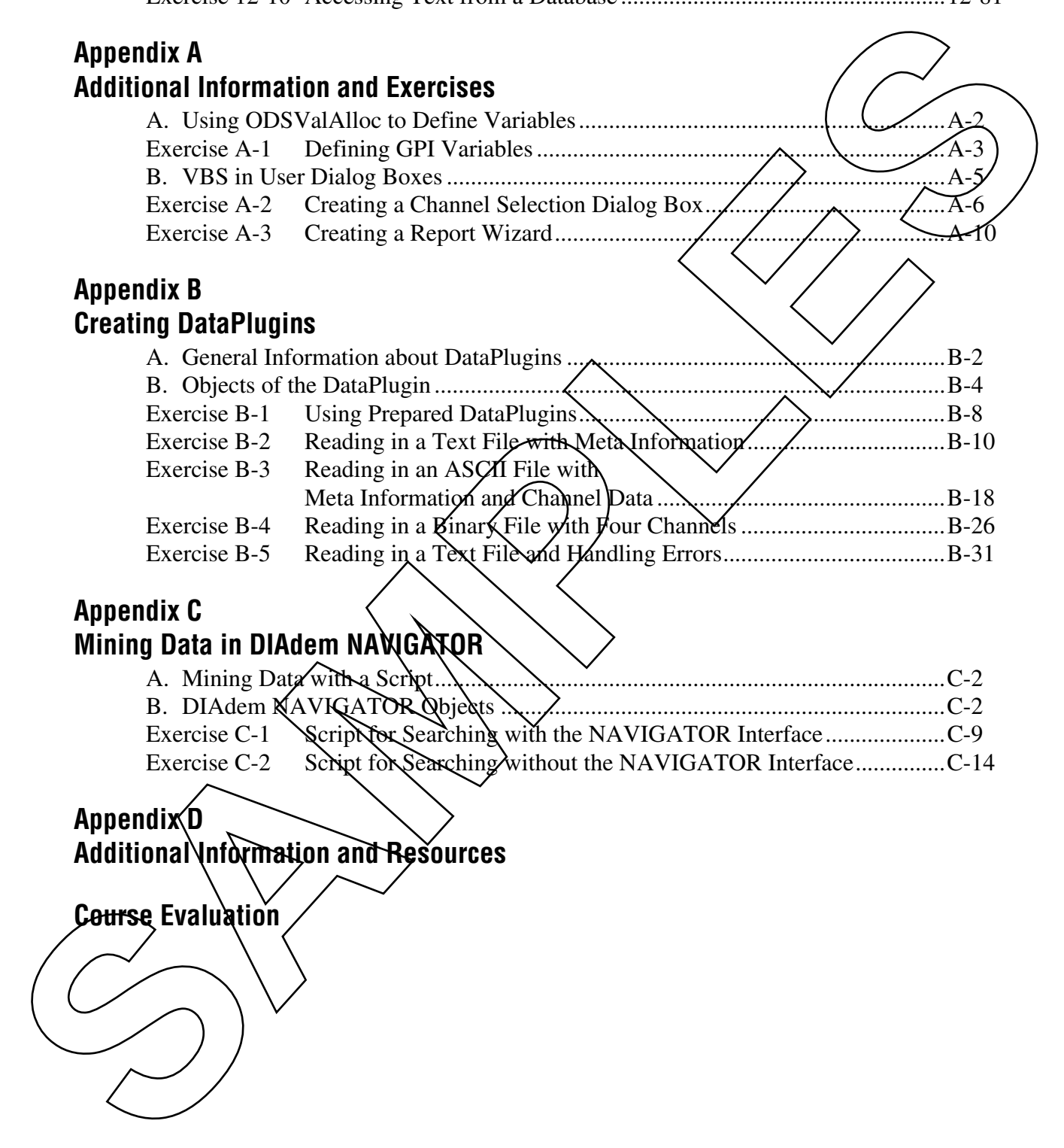

## **Appendix C**

## **Mining Data in DIAdem NAWGATOR**

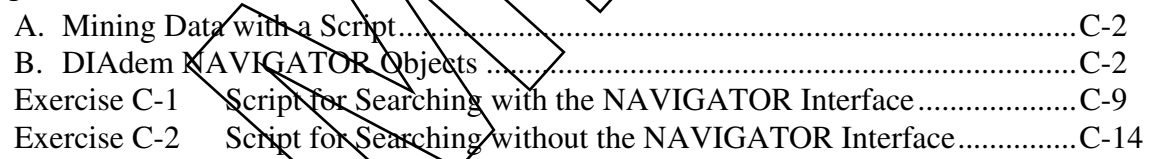

Appendix<sup>(D</sup>

**Additional Information and Resources**

**Course Evaluation**

# **Creating and Editing Scripts**

# **Introduction**

The easiest way to create a script is to enable the recording mode. You also can create scripts manually. This requires considerable knowledge of DIAdem commands and variables. You can edit or start scripts at any time. **Criterion Contents**<br>
The cartest two to create a script is to enable the Contents of the cartest of the strainer of the contents of the contents of the contents of the contents of the contents of the contents of the conte

## **Contents**

- A. Creating a Script
- B. Starting and Stopping a Script
- C. Integrating a Script in the DIAdem Interface
- D. Tools that Help You to Create Secipts

**3**

# **A. Creating a Script**

## **Recording a Script**

To create a script in the recording mode, complete the following four steps:

1. Enable the recording mode.

In the dialog box that opens, select your recording settings and enter comments for the script.

2. Carry out the functions and operations you want to automate in the script.

DIAdem registers the relevant actions you have performed, and stores the associated commands in the script.

The status bar shows that DIAdem is recording.

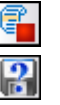

- 3. Disable the recording mode.
- 4. Save the script.

The specified command sequence is only temporary in the editor. You must save the created script to be able to reuse the script later.

## **Channel References in Scripts**

When you enable the recording mode, you define how DIAdem records channel *p*eferences in a script. You can use channel names or channel numbers to access channels.

If You use channel names. DIAdem records the channel names when recording the script, otherwise DIAdem records the channel numbers.  $\gamma$ knSmooth $\gamma$ "Speed", "Y\_smooth",17, "maxNumber")

 $Call$  ShnSmooth(2,5,17, "maxNumber")

## **File References in Scripts**

or

When you enable the recording mode, you define how DIAdem records file references in a script. If you select the **Record absolute path** checkbox, DIAdem stores a complete path for each filename you use. This ensures that the script always works with the files you want, irrespective of which folders are currently set as user paths. **Seconding a Script**<br>
To create a script in the recording mode,<br>
1. Finalshe the recording runde,<br>
In the dialog box that operations you were recording derived<br>
2. Carry out the functions and operations you want to the sc

## **Editing and Expanding Scripts**

Save a script with the filename extension .vbs in the script user folder.

Scripts contain all commands that DIAdem processes step-by-step while the expand in a script editor.

You can edit scripts to include loops and branches, which control the sequence of commands. You also can edit scripts to enable the user to interact with the script while the script is running.

# **B. Starting and Stopping a Script**

## **Starting a Script**

Start a script in one of the following ways:

- Click **Run Script From File** on the toolbar to start a script without loading the script into the script editor. The dialog box that appears displays the scripts available in the current script path. You can modify the user path here. **B. Starting and Stopping a Script<br>
Starting a Script Starting as Script Starting as Script Starting as Script Starting as Script and as distribution of the following way:<br>
Calck Ram Script from Her control to compute the** 
	- Click **Run Script** on the toolbar to start the script currently displayed in the script editor.
	- Click the respective button to start a script that is assigned to one of the buttons on the bottom two **NAdem SCRIPT** function bars. You can use the scripts assigned to the bottom function bar in every DIAdem panel.
	- Use a keyboard shortcut to start a seript from the bottom function bar. For example, if the script is assigned to the second button in the function bar, you can start the solipt with <Shift-F2>.
	- Use program parameters to start a script when DIAdem launches. Refer to *Launching DIAdem with Start Parameters* in Lesson 9, *Customizing DIAdem*, for more information.
	- Use the commands SeriptStart and ScriptInclude to start a script when another script starts.

After you start a script, the script runs automatically.

## **Stopping a Script**

Press  $\leq$ Esc $\geq$  to abort a script. The script might not stop immediately. You might have to press  $\langle$  Esc $\rangle$  several times to stop graphics functions or measurements.

**Note** The AutoAbort button determines the abort behavior. The button enables/disables  $\langle$  Esc $>$  to stop the script. The default setting is AutoAbort="Yes", which stops a script when you press the  $\langle$ Esc $\rangle$  key before the script finishes.

> The script ends automatically after executing all commands. You can add the AutoQuit command to stop the script prematurely. When DIAdem reaches this command, the script aborts and a message displays.

If you use AutoQuit in a subscript, you stop the subscript and the main script. You also abort both scripts if you assign the command to a button in a user dialog box.

Example If not FileX(MyFile) Then Call AutoQuit("File "& MyFile &" not found End If

> If the file that has the name stored in  $MyFile$  does not exist, the seript ends with an error message.

# **C. Integrating a Script in the DIAdem Interface**

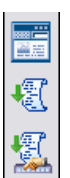

If you use a script frequently, integrate this sexipt in the DIA dem/interface. You can then click a button to start complex scripts. In the DIAdem SCRIPT group bar you can assign scripts to two function bars with  $\chi$  total of 18 buttons.

Select **Default Setting** from the shortcul menu of the **DIAdem scripts** function bar to assign a script to a button. Select the script you want. Then you can start the selected script with this button. The ToolTip of the button displays the name of the assigned script.

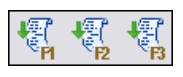

The bottom function bar is the same in all DIAdem panels. You can start a script from this function bar in any of the panels. You do not have to switch to DIAdem SCRIPT. You also can assign scripts to this bar in any of the panels. Example<br>
To acc Filest (1992) then<br>
Call at troublet (1992) the start of the start of the start of the start of the start of the start of the start of the start of the start of the start of the start of the start of the s

You also can use the keyboard to activate scripts in this cross-panel function bar. For example, press <Shift-F3> to start the script assigned to the third button.

# **Exercise 3-1 Creating a Script**

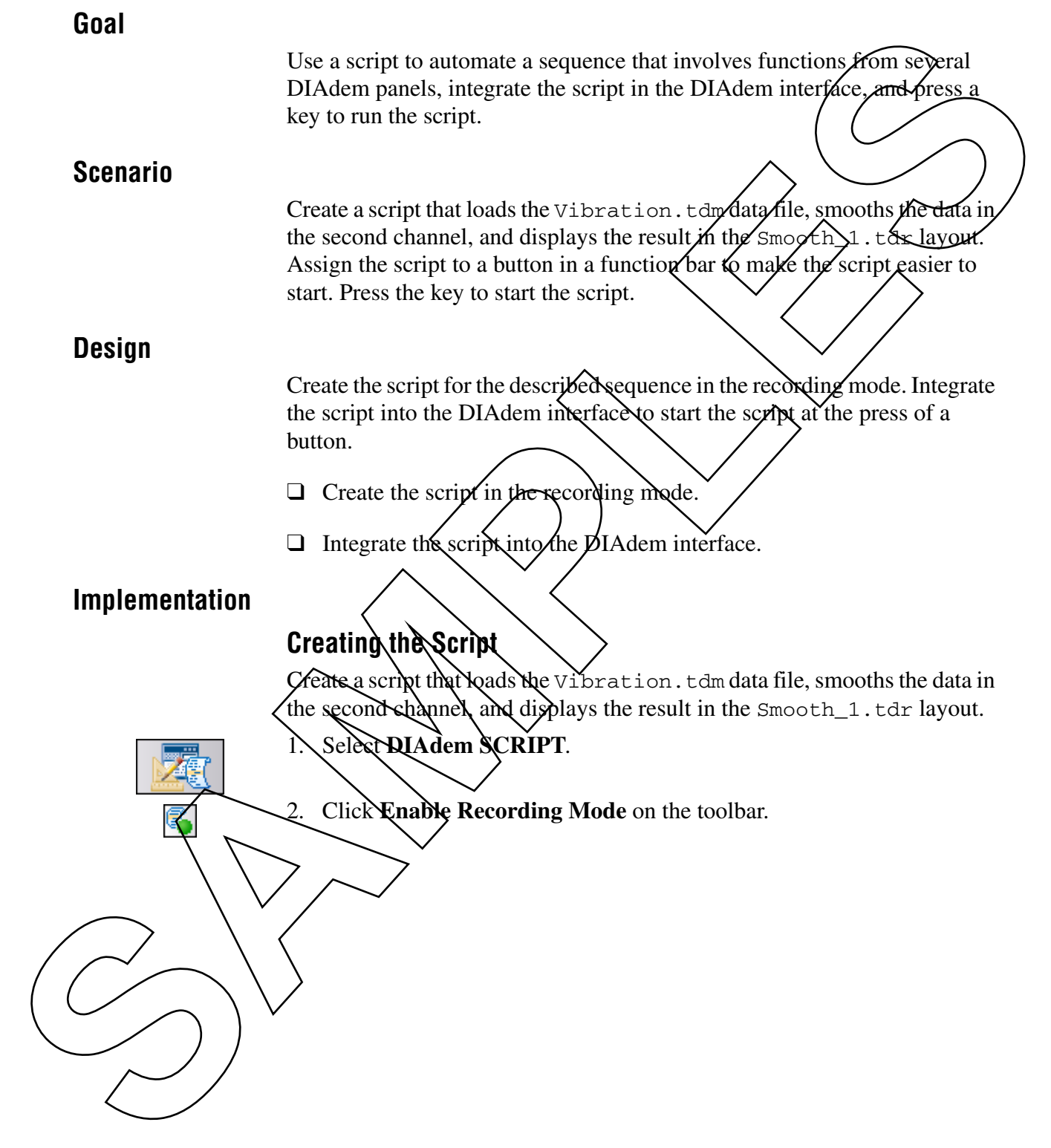

- a. Enter an **Author** and a **Comment**. b. Select **Number** as the channel reference, so the recording mode records the channel numbers and not the channel names when it accesses channels. c. Click **OK**. The editor displays the temporary file  $\mathbb{E}$   $\mathbb{E}$  and  $\mathbb{E}$  1. vbs. DIAdem indicates in the status bar that the recording mode is enabled. 4. Select **DIAdem NAVIGATOR**. 5. Click **Delete Internal Data** on the toolbar to delete the data in the Data Portal without saxing the data. Navigate to the Nibration.tdm data file in the C: \Exercises\  $QI$ Adem Advanced\ folder and drag and drop the file into the Data Portal. 7. Select **DIAdem ANALYSIS**. 8. Open the **Curve Fitting** function bar and select **Smooth**. **SAMPLES CONTRACTOR**<br> **SAMPLES CONTRACTOR**<br> **SAMPLES CONTRACTOR**<br> **SAMPLES CONTRACTOR**<br> **SAMPLES CONTRACTOR**<br> **SAMPLES CONTRACTOR**<br> **SAMPLES CONTRACTOR**<br> **SAMPLES CONTRACTOR**<br>
The cities displays the diagnosis property sho
- 3. Comment the script in the **Configure Recording Mode** dialog box.

9. Set the smoothing parameters.

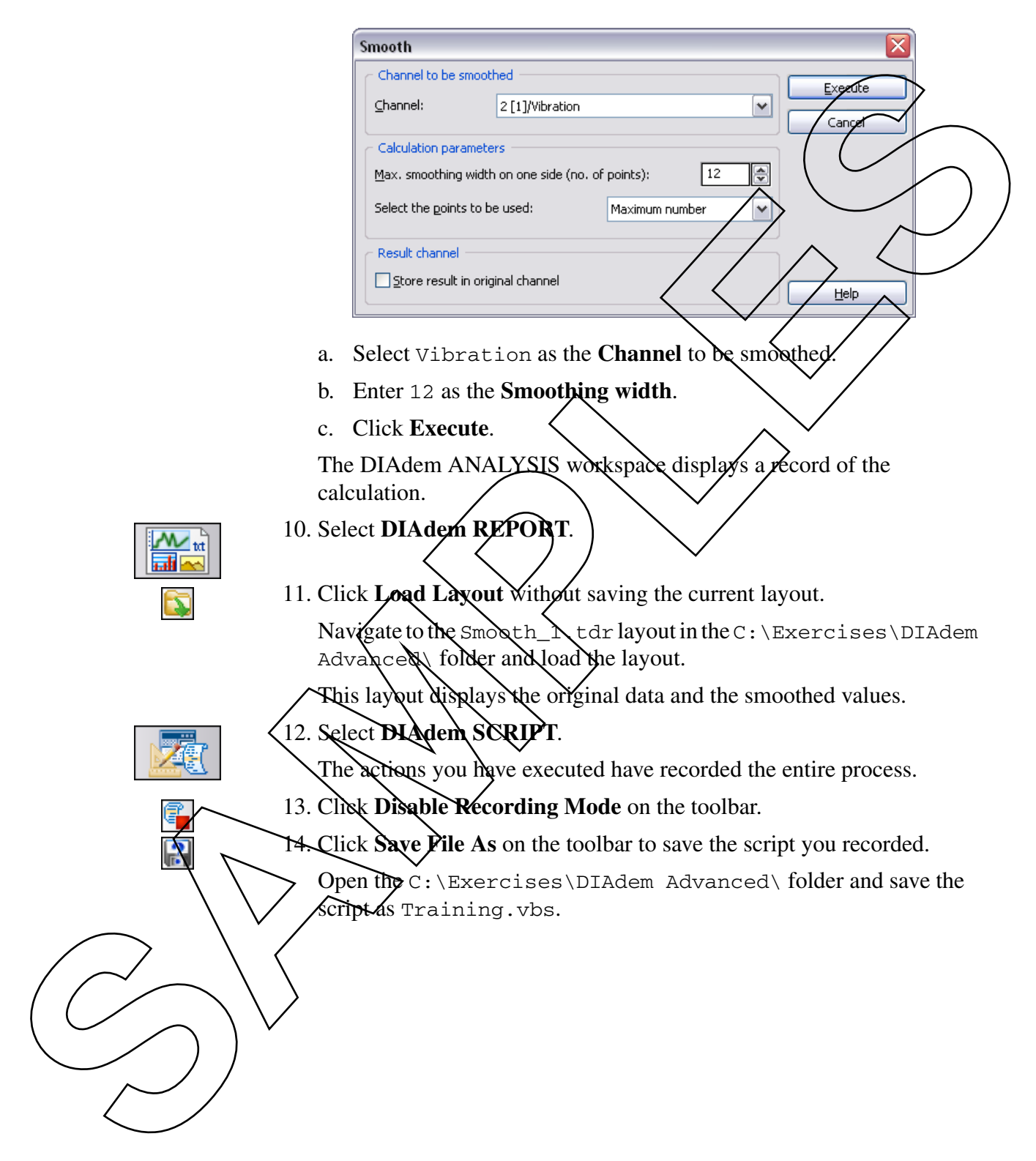

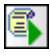

15. Click **Run Script** to test the Training.vbs script in the editor.

When the script is complete, DIAdem displays a report similar to Figure 3-1.

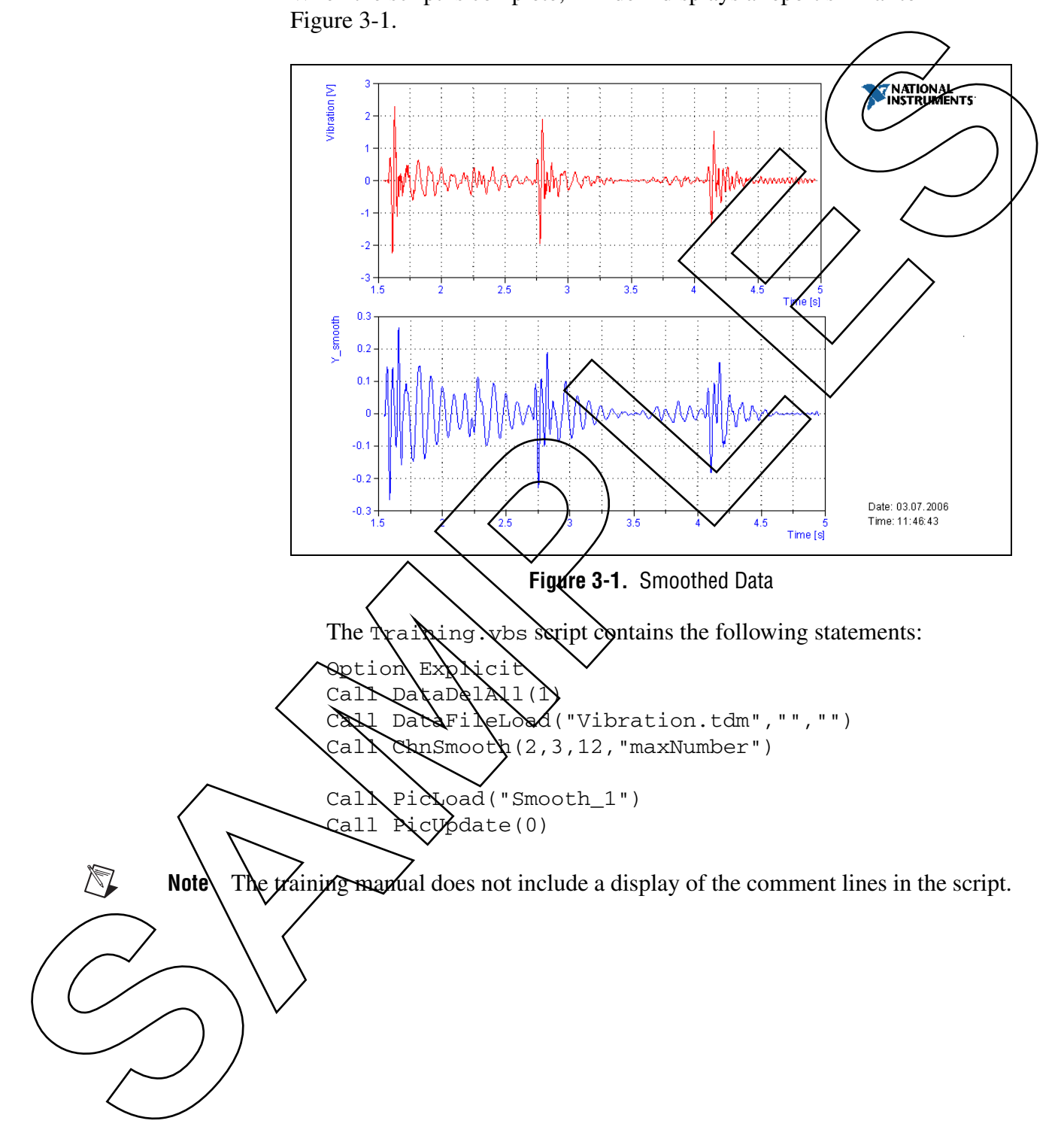

## **Integrating the Script in the DIAdem Interface**

Assign the script to a button in a function bar to make the script easier to start. Press the key to start the script.

- 1. Select **DIAdem SCRIPT**.
- 2. Open the **DIAdem Scripts (Start With <Shift>)** function bar, right-click the third button, and select **Default Setting** from the shortcut menu. start. Press the key to start the script.<br>
Samples Chart With Schiffe Structure<br>
2. Open the DIAdem Scripts (Start With Schiffe) function by strategies<br>
The contract of the training constraints better and select the funct
	- a. Navigate to the Training. vbs script in the C:  $\chi$ Exercises DIAdem Advanced\ folder and select the script.
	- b. Click **Open** to assign the script to the third button.
	- 3. Open the **DIAdem Scripts (Start With<Shift>)** function bar again and idle the mouse cursor over the third button.

The ToolTip displays the name of the assigned script.

4. Click the **VBS script: Training** button to start the Training.vbs script.

You also can use keys to start the seript. Press <Shift-F3> to start the script you as igned to the thind button.

## **End of Exercise 3-1**

The  $ScAipt_{03}$   $\Omega$ . vbs script in the C: \Solutions\DIAdem Advanced\ folder contains the solution for this exercise.

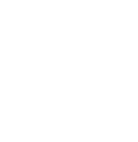

# **D. Tools that Help You to Create Scripts**

You can use the recording mode, the shortcut <Ctrl-A>, and the *DIAdem Help* to create scripts.

## **The Recording Mode**

In the recording mode DIAdem can record all commands and some variables, which facilitates creating scripts. The initial script is the basis for your script.

The recording mode records the following functions in the respective panels:

- **DIAdem NAVIGATOR**
	- Loading, saving, importing, and finding data
	- Operations in the Data Portal

#### • **DIAdem VIEW**

- Block operations such as deleting or inserting channel contents
- Setting and deleting flags
- **DIAdem ANALYSIS**
	- All calculations
		- In rare cases, the recording mode also records variable assignments.

## • **DIAdem REPORT**

bening, saving, displaying, and printing layouts.

The recording mode does not register interactive actions such as inserting, moving, or configuring REPORT objects.

# **The Keyboard Shortcut <Ctrl-A>**

When you create a script in the recording mode, DIAdem does not generally record variable assignments. If you change axis, curve, or text parameters in the recording mode, DIAdem displays these actions on the screen, but does not save the related variable assignments in the script file. The **Recording Mode**<br>
In the treation and the control of the streated control of the streated temperature in the streated of the streated and the conditions of the streated and the following Kingkins in the streated point

To record dialog box parameters and variables in the recording mode, press the <Ctrl-A> shortcut in the open dialog box.

If the recording mode is not enabled, press  $\langle$ Ctrl-A $\rangle$  in an open dialog box to copy the variables and their contents to the clipboard. You can paste these variable assignments to the script editor.

#### **The DIAdem Help**

Refer to the *DIAdem Help* to find variable names and command names.

In the script editor

If you select a DIAdem term in the script editor, press  $\angle f$  at  $\angle$  to  $\angle$  access the help page for this variable or command.

When the cursor idles on a selected command or variable in the script editor, the ToolTip appears with information on the command parameters or on the type and value range of the *x*ariable.

In dialog boxes

Every DIAdem dialog box has a **Help** button to open the *DIA dem Help* page that contains the commands and variables for the dialog  $\chi$ ox. You can click terms underscored in green to display the variable for a dialog box parameter, or the syntax for including the variable  $\mu$  the script. In the script office of the same of the strip editor, press of 5 to 2 cents the help page for this variable are communad or valuable include the script when the computer of the strip editor can selected community editor. T

Command and variable overview in the *DIAdenNHelp* 

In the help tree, the **Programming Reference** folder has an alphabetical list of all the DIA dem commands and variables.

• DIAdem SCRIPT help

In the help tree<sub>x</sub> select **Getting Started**»DIAdem SCRIPT for a general description of DIAdem SCRIPT, and select **Procedures**» Working with **DIAdem SCRIPT** and **Creating Scripts** for step-by-step instructions on how to create and to edit scripts.

# **Exercise 3-2 Using the Recording Mode to Extend a Script**

#### **Goal**

Add statements to the script.

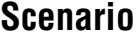

You need to make additions to the existing script. You want to take the existing script  $\text{Training}$ . vbs and determine the five local maximum values in the smoothed data, and display the values in a diagram. Not save, the results of all the calculations as  $Results$ .  $tdm$ . You then display the maximum values in the existing layout  $s_{\text{mod}} \sim 1$ .  $\angle$  dr  $\angle$  and save the new layout as  $Smooth_2$ .tdr. Finally, you include the additional steps in the Training.vbs script. Goal<br>
Add statements to the script.<br>
You need to make additions to the existing script. You went to take the<br>
value in the smoothed alta, and the remains the first increase in<br>
the results of all the calculations as Result

## **Design**

Create a temporary script in the recording mode that calculates five maximum values for the smoothed signal and saves the data. Insert this script into the existing script. Expand the layout for DIAdem to display the maximum values  $\frac{1}{2}$  circles in the bottom axis system.

- □ Create the temporary seript.
- $\Box$  Insert the temporary script into the existing script.
- $\Box$  Extend the *Nayout*.

## **Implementation**

# **Creating the Script**

Create a temporary script in the recording mode that calculates five maximum values for the smoothed signal and saves the data.

## 1. Select **DIAdem SCRIPT**.

The extensions are based on the instructions in the Training.vbs script. Click **Run Script** to execute the Training.vbs script in the editor.

The script sets the parameters and creates the necessary channels. DIAdem REPORT appears when the script is complete.

#### 3. Select **DIAdem SCRIPT**.

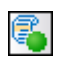

4. Click **Enable Recording Mode** on the toolbar.

Because the script you want to create is a temporary file, you do not have to enter a comment in the dialog box.

Click **OK**.

5. Select **DIAdem ANALYSIS**.

maximum values in a signal.

- 
- 6. Open the **Channel Functions** function bar and select **Peak Search**. You use this function to locate local minimum values and local
- 7. When you set the parameters for the peak search, specify that DIAdem check the values of the smoothed channel and save the 5 highest determined amplitudes with the associated x-values in  $p$  ew  $p$  sult channels.

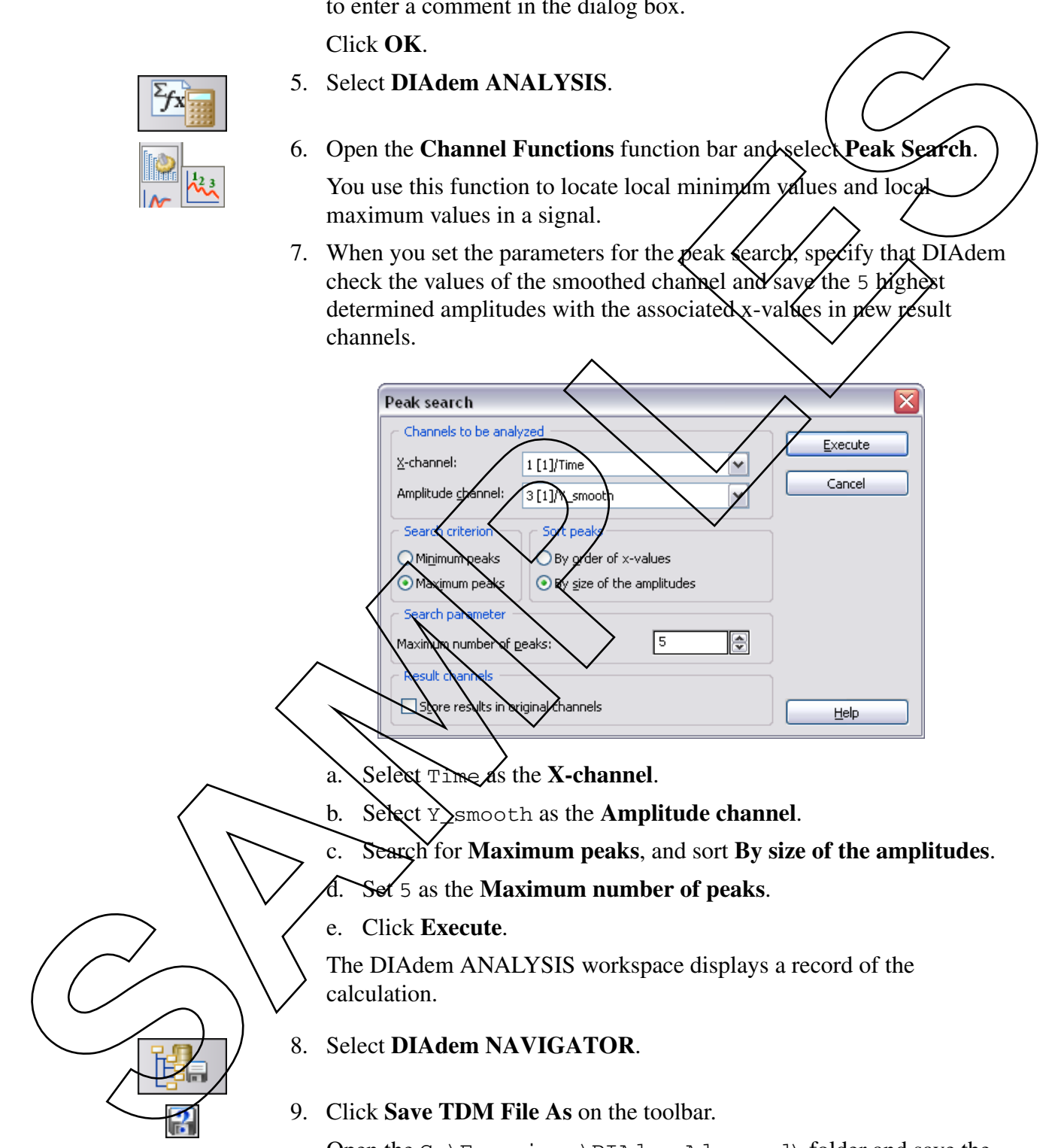

- c. Search for **Maximum peaks**, and sort **By size of the amplitudes**.
- d. Set 5 as the **Maximum number of peaks**.
- e. Click **Execute**.

The DIAdem ANALYSIS workspace displays a record of the calculation.

- 8. Select **DIAdem NAVIGATOR**.
- 9. Click **Save TDM File As** on the toolbar.

Open the C:\Exercises\DIAdem Advanced\ folder and save the Data Portal data as Results.tdm.

The executed steps reflect the complete work sequence.

#### 10. Select **DIAdem SCRIPT**.

11. Click **Disable Recording Mode** on the toolbar.

The TeachIn(3). vbs script appears in the script editor.

# **Integrating the Temporary Script into the Existing Script**

Copy the statements of the temporary script and paste the statements into the existing script.

- 1. Select the recorded instructions. Click the beginning of the line that contains the first statement and drag the cursor over all the statements.
- 2. Copy the selected statements.
- 3. Click the tab at the bottom of the script editor to switch  $\mu$  the Training.vbs script.
- 4. Paste the copied commands after the Call ChnSmooth command, which calculates the smoothing function.

You get the following statement sequence: Option Expli $\&$ it

```
Call \DeltaaDel11(1)Call DataNileLoad("Vibration.tdm","","")
```

```
Call \alphahn\alphaoth\alpha, 3, \chi, "maxNumber")
```

```
Call ChnPeakFind(1,3,4,5,5,"Max.Peaks","Amplitude")
```
**Call DataFileSave("Results.tdm","TDM")**

```
\text{CaN} PixLoad("Smooth_1")
Call RicUpdate()
```
The smoothing function first must create the channel with the number 3  $(Y \text{ smooth})$ , before the function for calculating the maximum values can access the channel. **SAMPLE THE CONSIDE Recording Mode on the toolbar.**<br>
The Teacher final 31, was script appears in the script of the Temporary Script into the Existing Script (see Construction of the temporary script and place the script c

Replace the Smooth\_1 layout in the command

Call PicLoad("Smooth\_1")

with the prepared Smooth\_2 layout.

Call PicLoad(**"Smooth\_2"**)

The Smooth\_2 layout shows the calculated local maximum values of the smoothed signal as small circles. You will create this layout in a later step.

#### 6. Click **Save File As**.

Open the C:\Exercises\DIAdem Advanced\ folder and save the modified script as Training.vbs. You also can press <Ctrl-S> to save the script.

7. Right-click the TeachIn(3). vbs tab and select **Close File-in** the shortcut menu.

You no longer require the temporary script  $TeachI\Lambda(3)$ . vbs, not save the contents of this file.

## **Extending the Layout**

Display the maximum values as circles in the existing layout Smooth\_1.tdr. Save the modified script  $\alpha$  Smooth  $\angle$ 2.tdr.

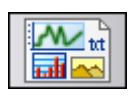

 $\mathbf{R}$ 

#### 1. Select **DIAdem REPORT**.

- 2. Select the channels  $X_P$ ea $\lambda$ and  $Y_P$ eak in the Data Portal and drag and drop the selected channels into the bottom axis system. module script as "crain.times, the Fourth of the crisis of the script<br>
The script of the France of the stript the case of the script of the script<br>
Shortest memory script the search of the script of the script<br>
Shortest m
	- 3. Change the display mode for the curve.
		- a. Double-click the bottom axis system to open the dialog box for curve and  $\angle$ xis definition.
		- b. Select **Type** for the channel pair  $X_P$  eak and  $Y_P$ eak.
			- Change the **Line style** entry to no line.
			- Click the **Marker** tab and select Circle as the **Marker style**.

• Enter 3 as the **Size**.

• Select a **Marker color** and a **Filling color**.

Select  $E\exp\{n\}$  points for **Repeat marker** and enter 1 as **n**.

Click  $OK$  to close the dialog boxes.

4. Click **Save Layout As**.

Open the  $\mathcal{C}$ : \Exercises\DIAdem Advanced\ folder and save the layout  $\frac{1}{2}$  Smooth 2.tdr.

5. Open the **DIAdem Scripts** function bar and select the **VBS Script: Training** button to start the Training.vbs script.

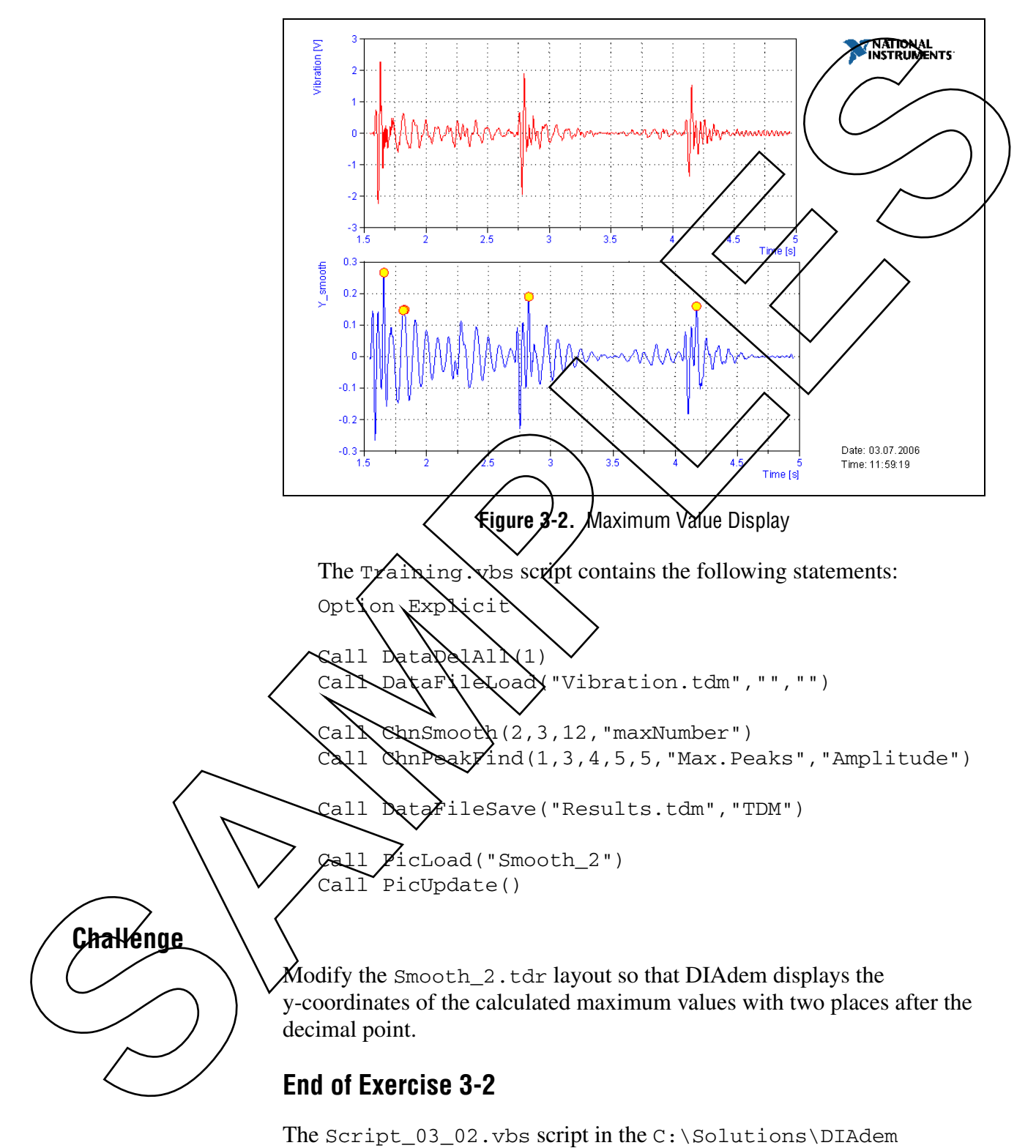

When the script is complete, DIAdem displays a report similar to Figure 3-2.

Advanced\ folder contains the solution for this exercise.

## **Summary**

- To create a script in the recording mode, complete the following four steps:
	- Enable the recording mode
	- Carry out the work sequence
	- Disable the recording mode
	- Save the script
- When you enable the recording mode a dialog box opens. Specify under **Channel reference** whether DIAdem/records numbers or names when it accesses channels. From the recording mode, complete the studies between the studies of the control of the recording mode of the studies of the studies of the studies of the studies of the studies of the studies of the studies of the studies
	- Press the <Esc> key to abort a script.
	- Select **Default Setting** from the shortcut menu of the DIAdem SCRIPT function bars to assign a  $\chi$  ript to a button.
	- The easiest way to extend an existing script is to record the sequence of commands in recording mode. You can then add the recorded commands and variables to the existing script.
	- To record diglog box parameters and variables in the recording mode, press  $\langle$ Ctrl $\infty$  in the open *dialog* box.

If the recording mode is disabled, DIAdem copies all variables including their content sto the clipboard.

If you seless a DIA dem term  $\hat{m}$  the script editor, press <F1> to open the help page on this variable or command.